## 6.2 負担金協定・工事等随意契約業者 基本情報変更届

負担金協定・工事等随意契約業者の変更申請を行います。

「負担金協定・工事等随意契約業者 基本情報変更届」画面の呼び出し方

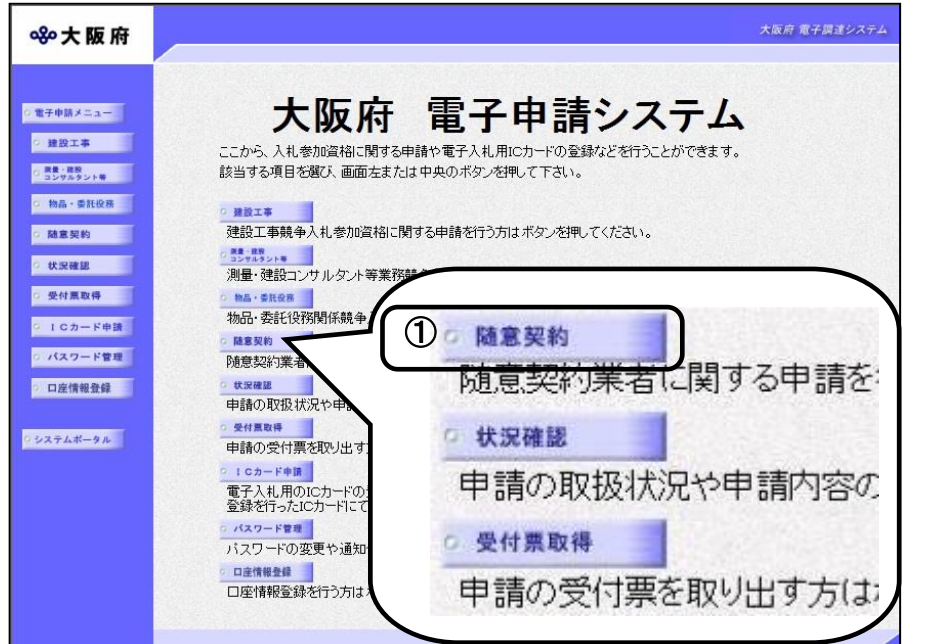

① 大阪府 電子申請システム」 画面から随意契約をクリ

ックします。

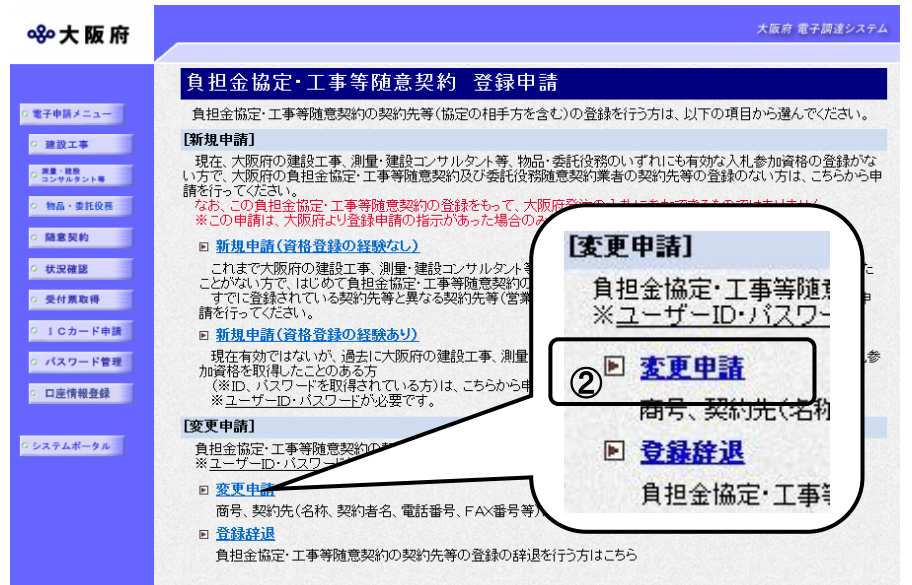

②「随意契約業者登録 登録申 請」画面で,画面を下にスクロ ールして,負担金協定・工事等 随意契約業者 登録申請の変更 申請をクリックします。

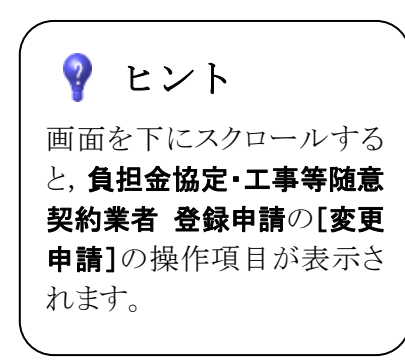

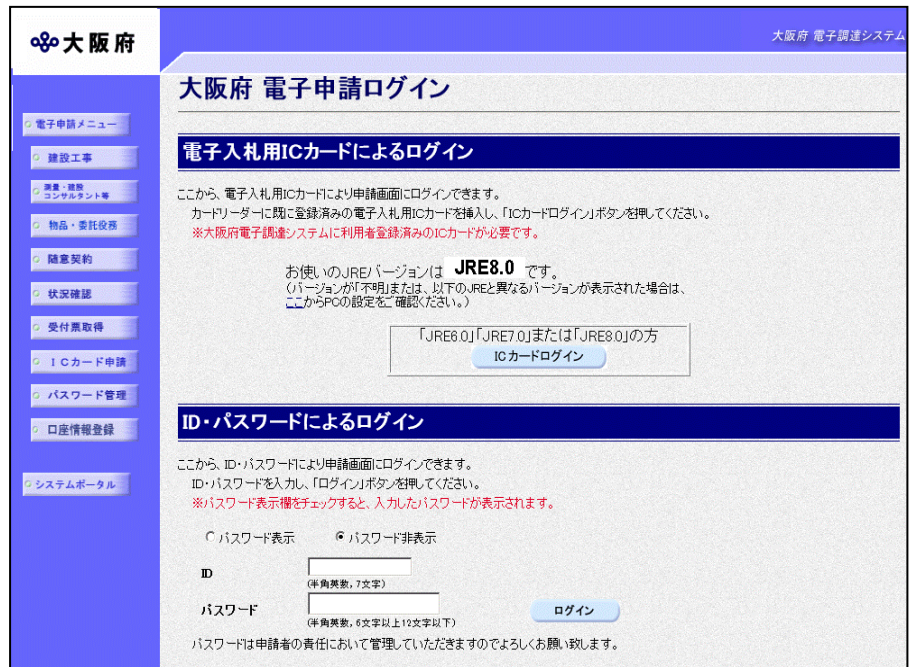

③「大阪府 電子申請ログイン」 画面から,電子入札用ICカー ドによるログインまたは,I D・パスワードによるログイン を行います。

※ログインの操作については, 第1章 共通操作を参照してく ださい。

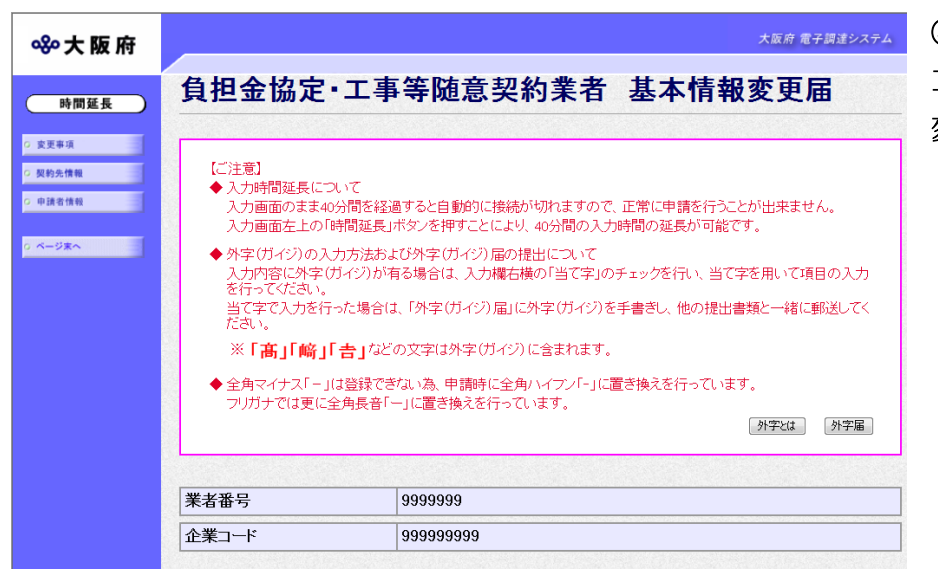

④ログイン後,「負担金協定・ 工事等随意契約業者 基本情報 変更届」画面が表示されます。

# ● 入力時間延長について

入力時間が40分を経過すると,自動的に接続が切れてしまい正常に申請を行うことができ ません。

申請に40分以上かかることが予想される場合は、画面左上の<mark>時間延長</mark>をクリックして40 分間の時間延長を行ってください。(何度でも時間延長は可能です)

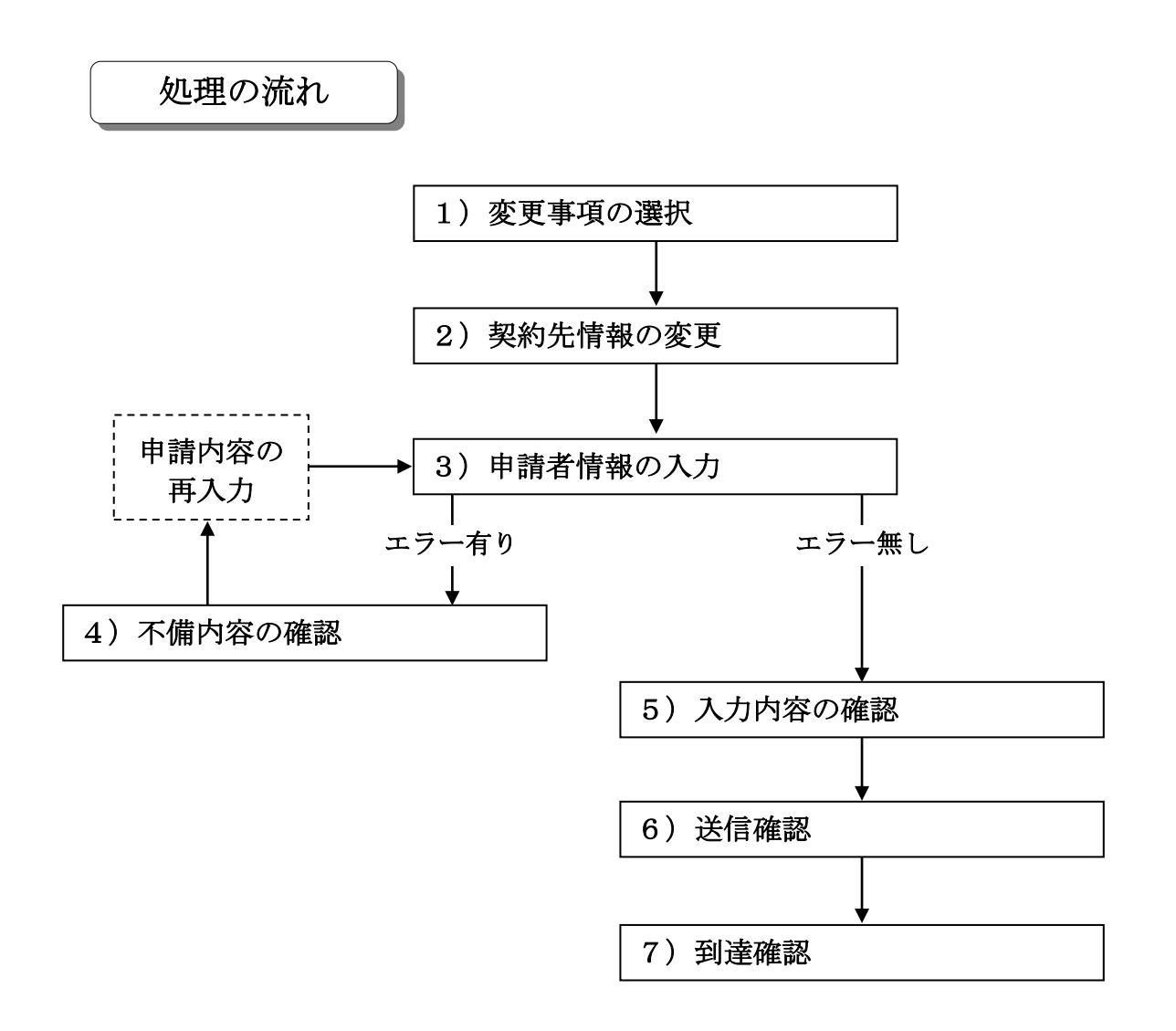

# 1)変更事項の選択

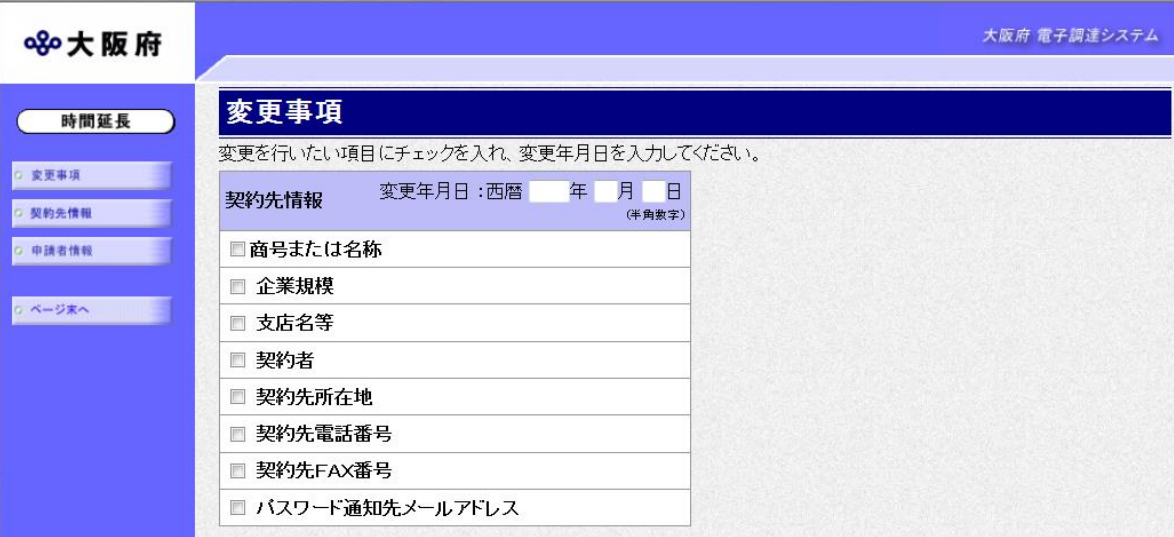

回面左の変更事項をクリックするか、画面右のスクロールバーで下にスクロールして、変更事項 の入力画面を表示します。

変更年月日を入力し,変更する項目にチェックを入れます。

入力後,画面左の<mark>契約先情報</mark>をクリックします。

→→2)契約先情報の変更へ

## 2)契約先情報の変更

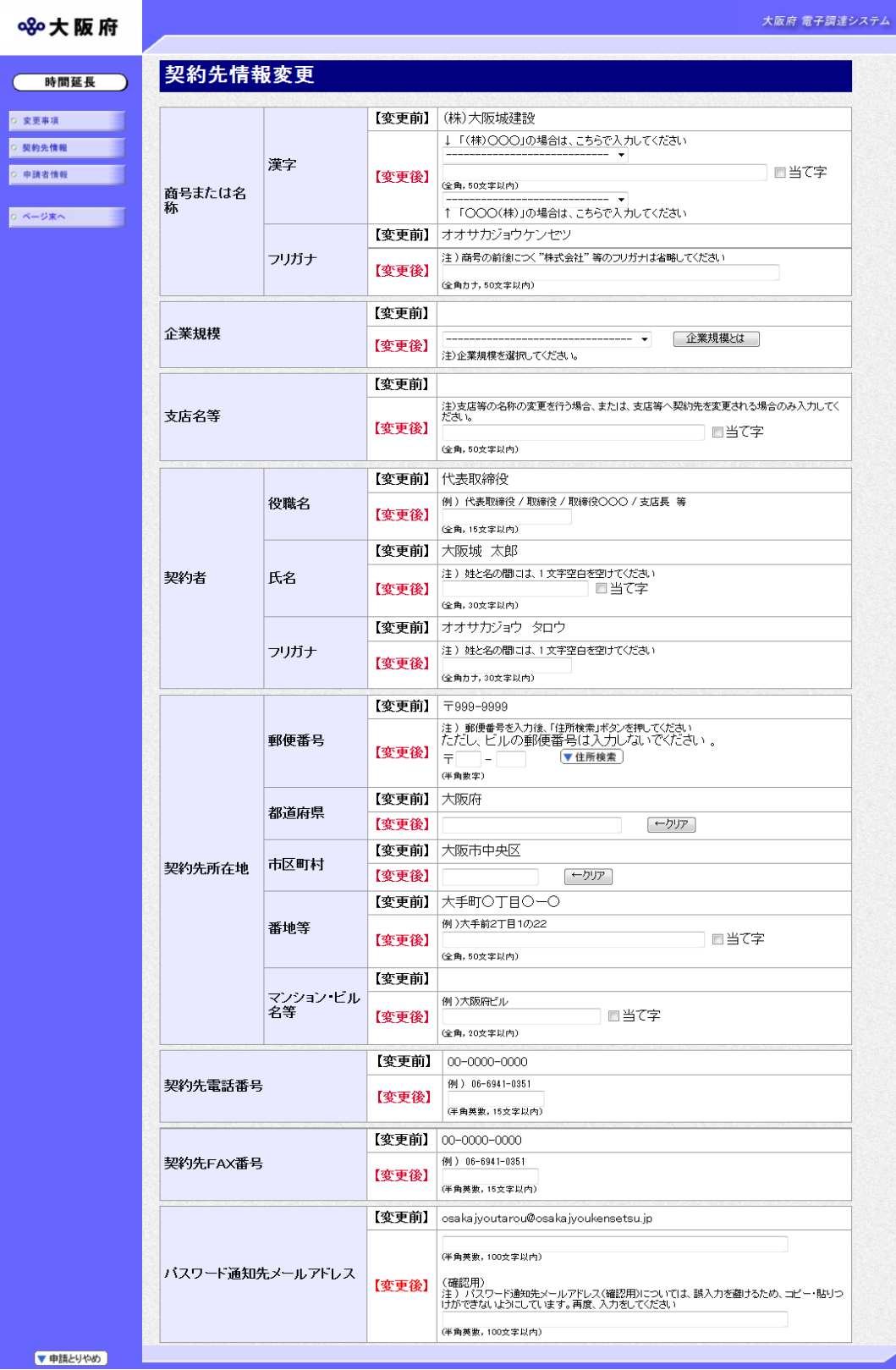

変更が必要な項目の【変更後】欄に,変更内容を入力します。

入力後、画面左の中請者情報をクリックします。

→→3)申請者情報の入力へ

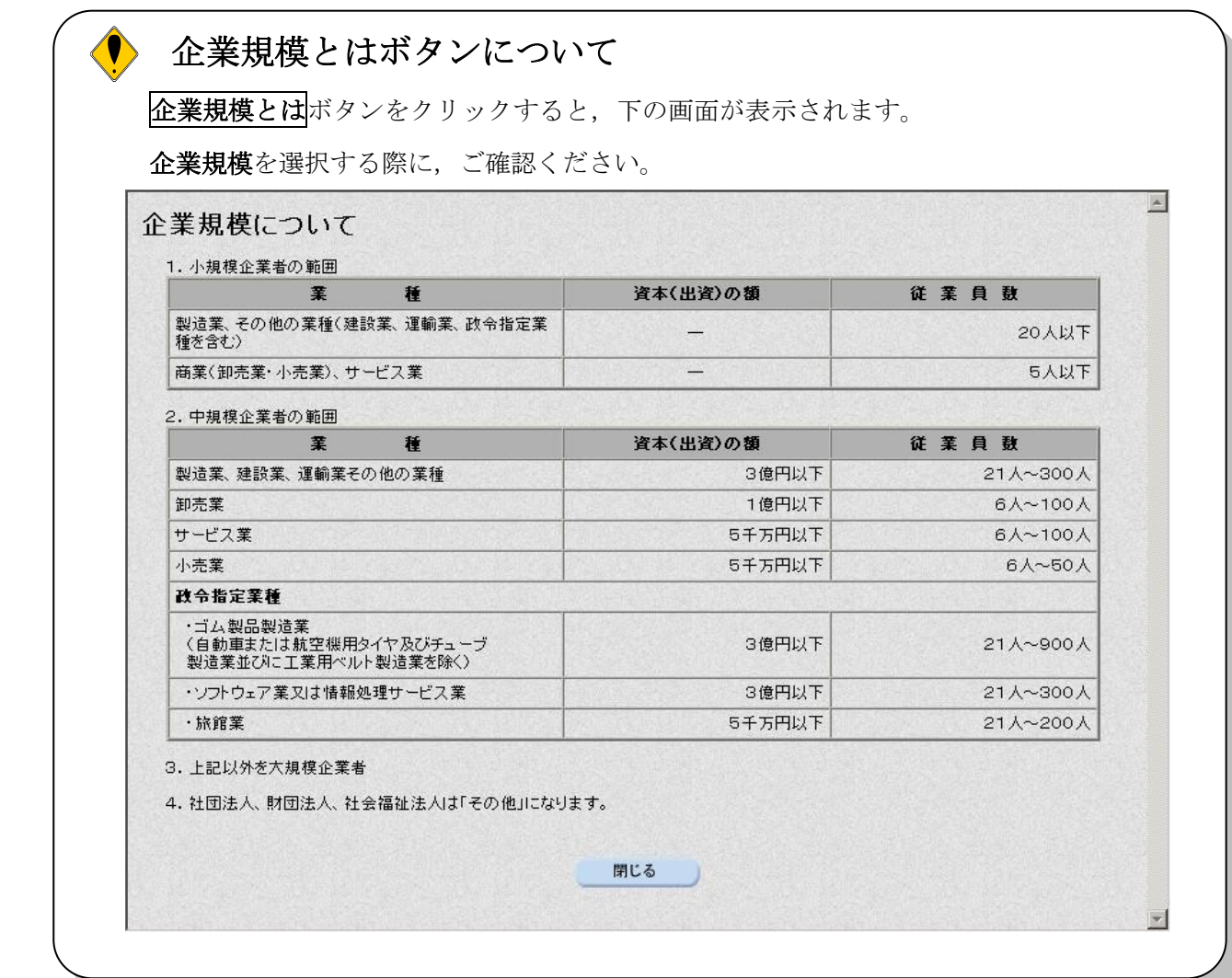

# ● 氏名・フリガナの入力について

契約者の氏名とフリガナを入力する際には,姓と名の間に必ず1文字分の空白を入力して ください。

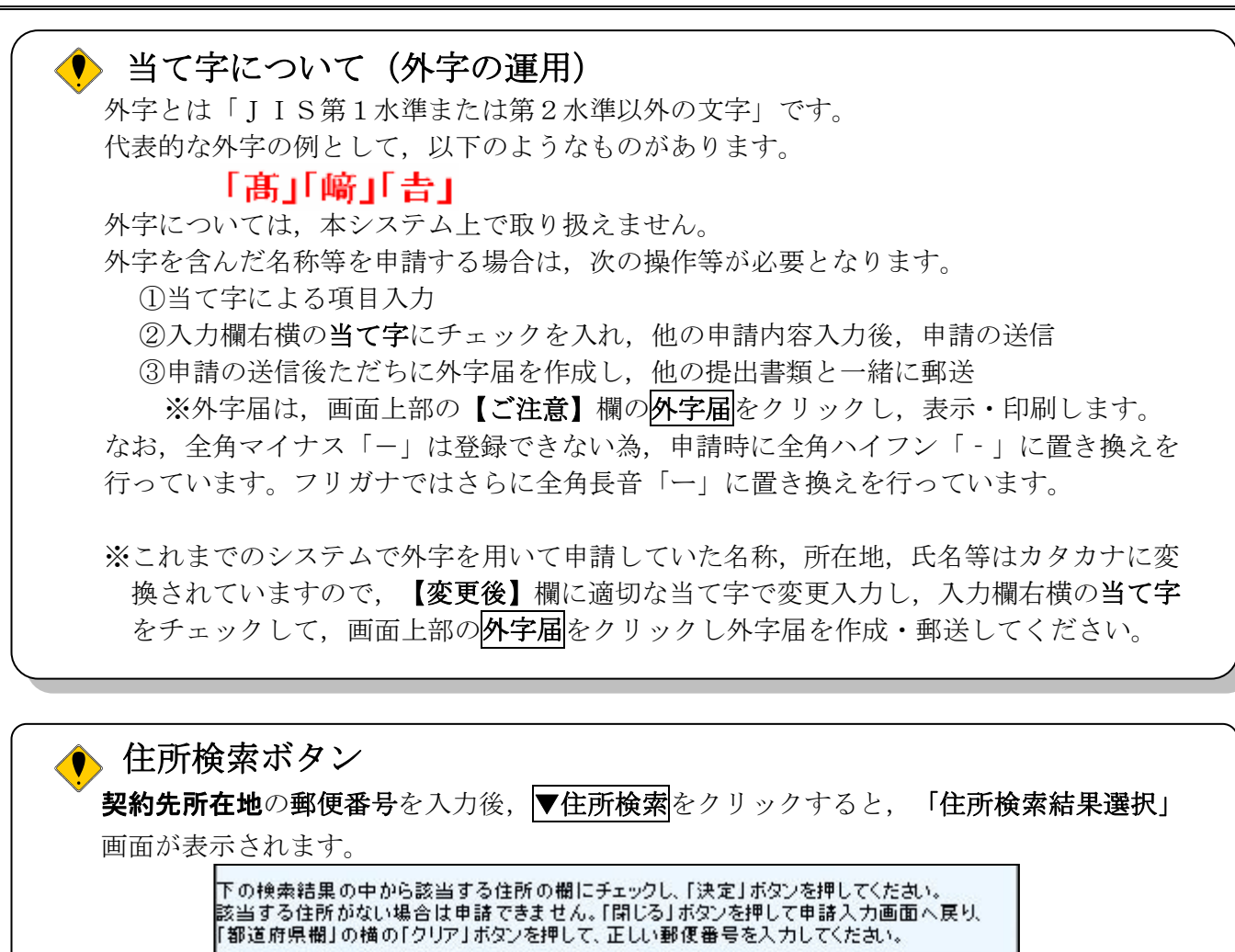

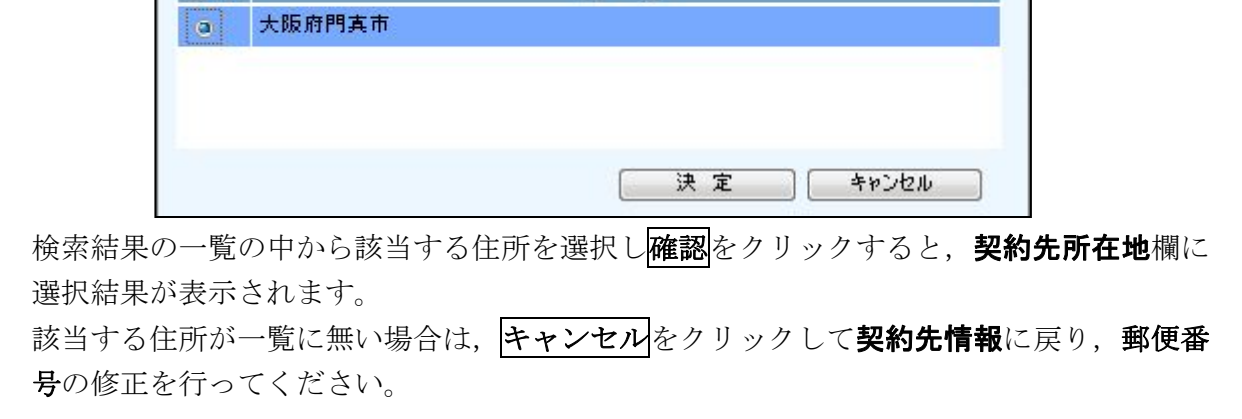

郵便番号(

#### 3)申請者情報の入力

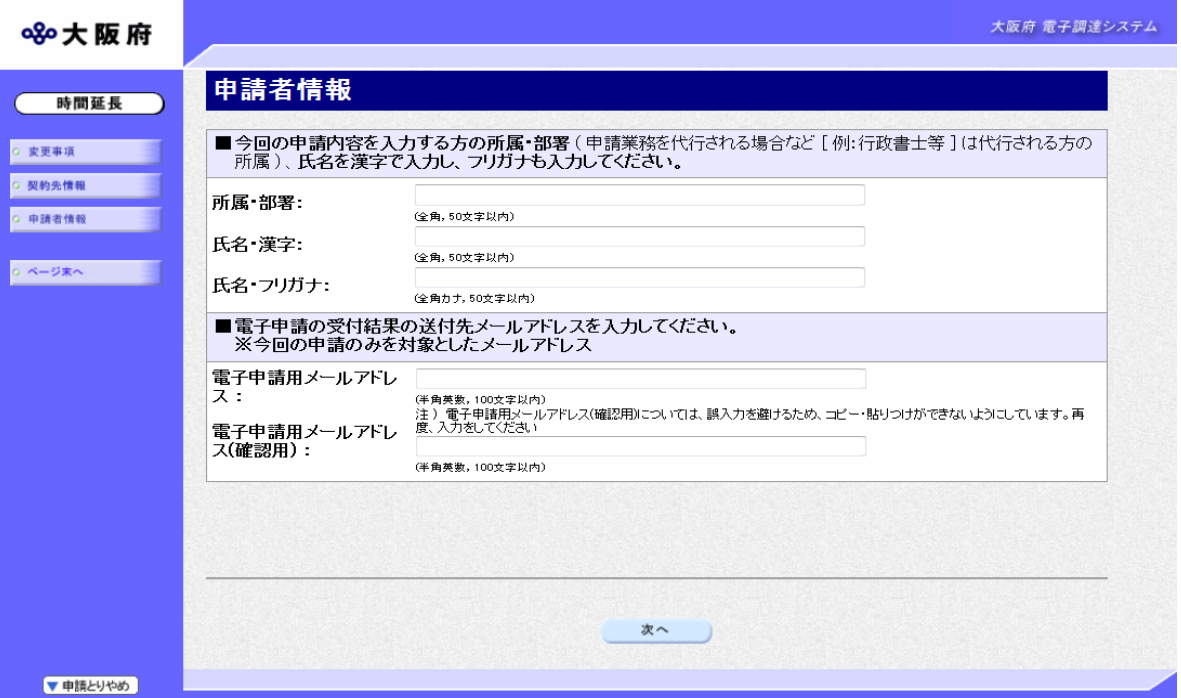

今回の申請で申請内容を入力した人の情報を入力します。

## ● 氏名の入力について

氏名・漢字と氏名・フリガナを入力する際には、姓と名の間に必ず1文字分の空白を入力 してください。

### ◆ 電子申請用メールアドレスについて

電子申請用メールアドレスで指定したアドレスは,受付結果通知や入札参加資格申請審査 結果等の電子申請の状態遷移を通知するメールの送付先となります。

- ※電子申請用メールアドレスは、この後変更ができませんので、入力間違いの無いよう注 意してください。
- ※電子申請用メールアドレス(確認用)については、誤入力を避けるため、コピー・貼り つけができないようにしています。再度,入力をしてください。

入力後、次のいずれかの操作を行います。

- ◆申請内容を送信する場合は、画面下の次へをクリックします。
	- 入力内容に不備が有る場合→→4)不備内容の確認へ
	- 入力内容に不備が無い場合→→5)入力内容の確認へ
- ◆再度変更内容を入力する場合は、画面左のボタンの中から変更が必要な項目のボタンをクリッ クし,各変更入力の操作に戻ります。

#### ● 申請とりやめボタン

画面左下の申請とりやめをクリックすると,入力した情報をすべて取り消し,「大阪府 電 子申請システム」画面に戻ります。

4)不備内容の確認

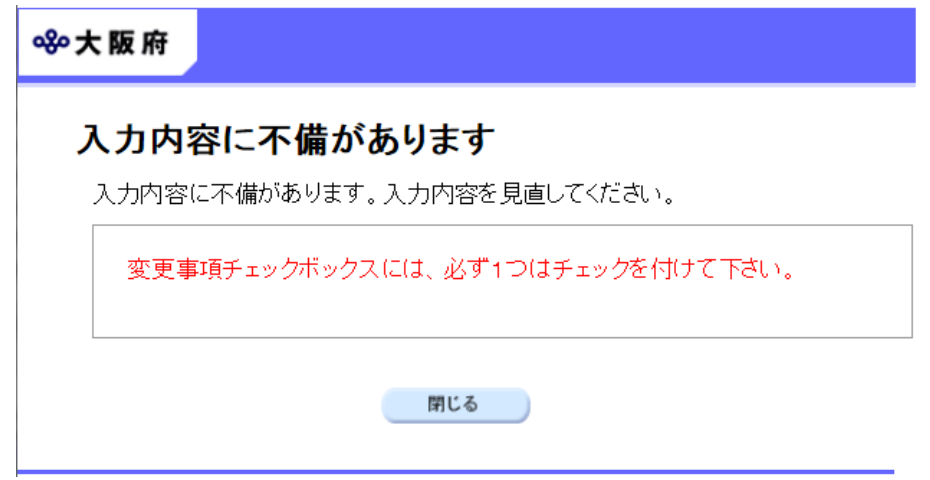

入力した内容に不備があった場合はエラーとなり,上図のような画面が表示されます。 表示された不備内容を確認後, 明じるをクリックし, 「負担金協定・工事等随意契約業者 基本 情報変更届」画面で入力内容の見直し・再入力を行ってください。

## 5)入力内容の確認

/

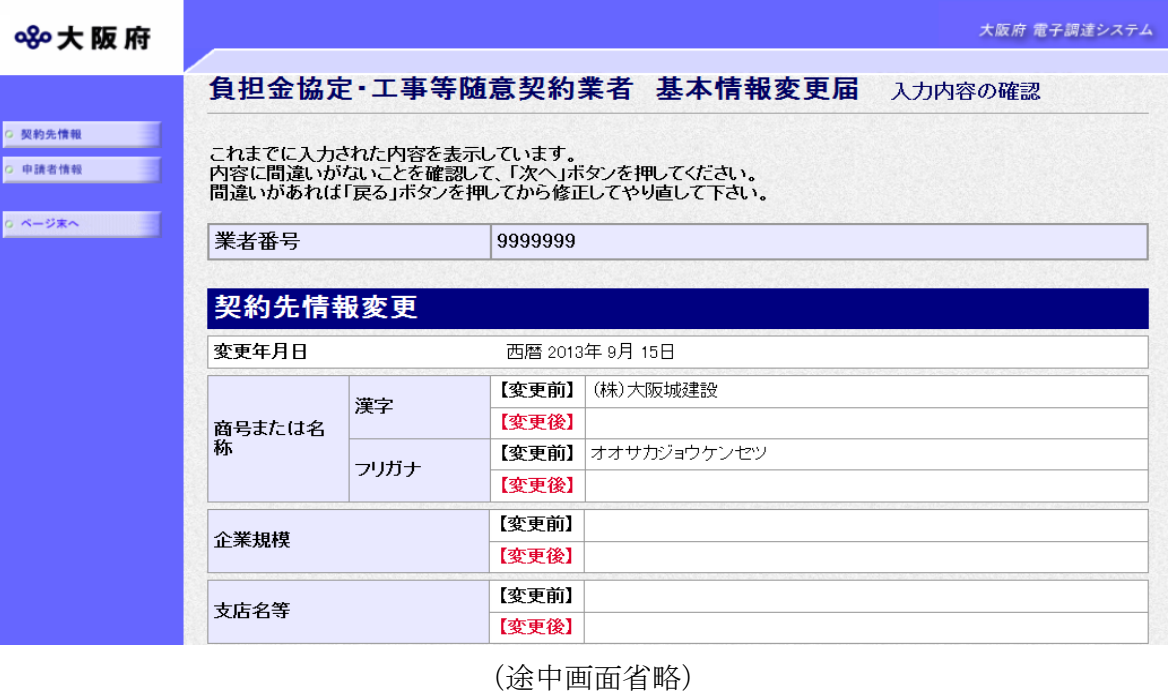

申請者情報 所属·部署 営業部 氏名 漢字 大阪城 次郎 氏名・フリガナ オオサカジョウ ジロウ 電子申請用メールアドレス osaka jyoujirou@osaka jyoukensetsu,jp 戻る 次へ

「負担金協定・工事等随意契約業者 基本情報変更届」画面で入力した情報の確認を行います。 確認後、画面左のページ末へをクリックするか画面右のスクロールバーを使って、画面最下部を 表示し,次のいずれかの操作を行います。

◆入力内容を送信する場合は、画面下のめへをクリックします。

### →→6)送信確認へ

◆入力内容を修正する場合は、画面下の反るをクリックします。 →→1)変更事項の選択等へ

## 6)送信確認

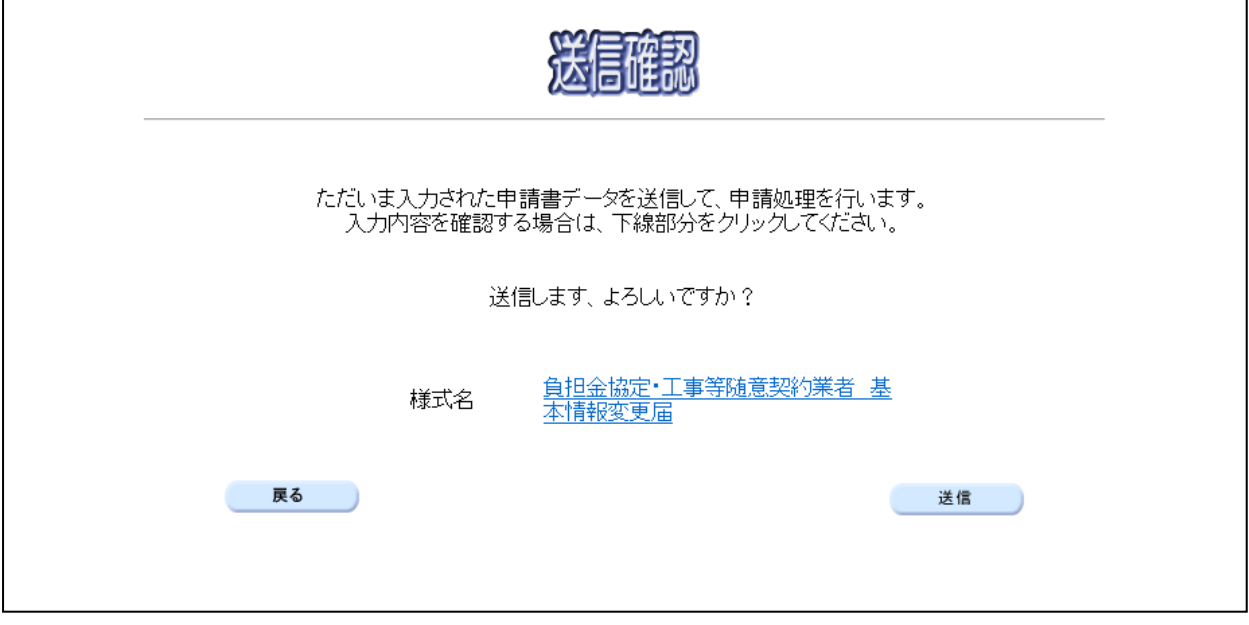

◆申請を送信する場合は、<mark>送信</mark>をクリックします。

→→7)到達確認へ

◆送信をキャンセルする場合は、反るをクリックします。

→→5)入力内容の確認へ

◆送信前に申請内容を確認する場合は,負担金協定·工事等随意契約業者 基本情報変更届をクリ ックします。クリックすると、「負担金協定·工事等随意契約業者 変更申請」画面が表示され ます。

ま示内容を印刷する場合は、画面下の<mark>印刷</mark>をクリックします。

「負担金協定・工事等随意契約業者 変更申請」画面を閉じる場合は、画面下の<mark>閉じる</mark>をクリ ックします。

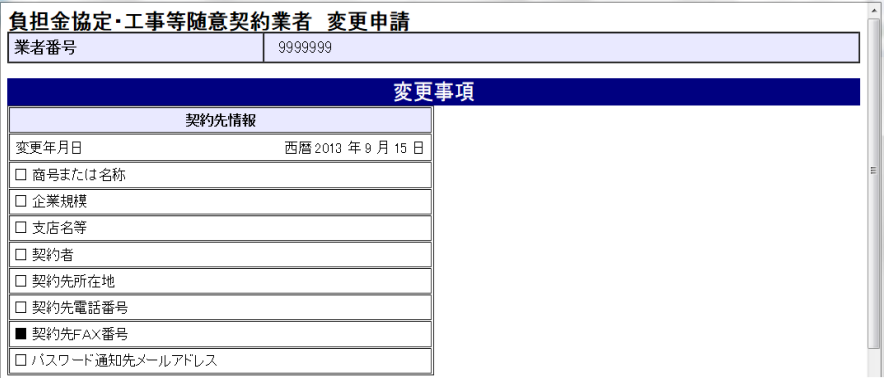

#### (途中画面省略)

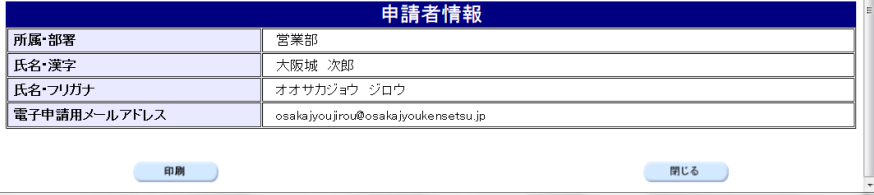

### 7)到達確認

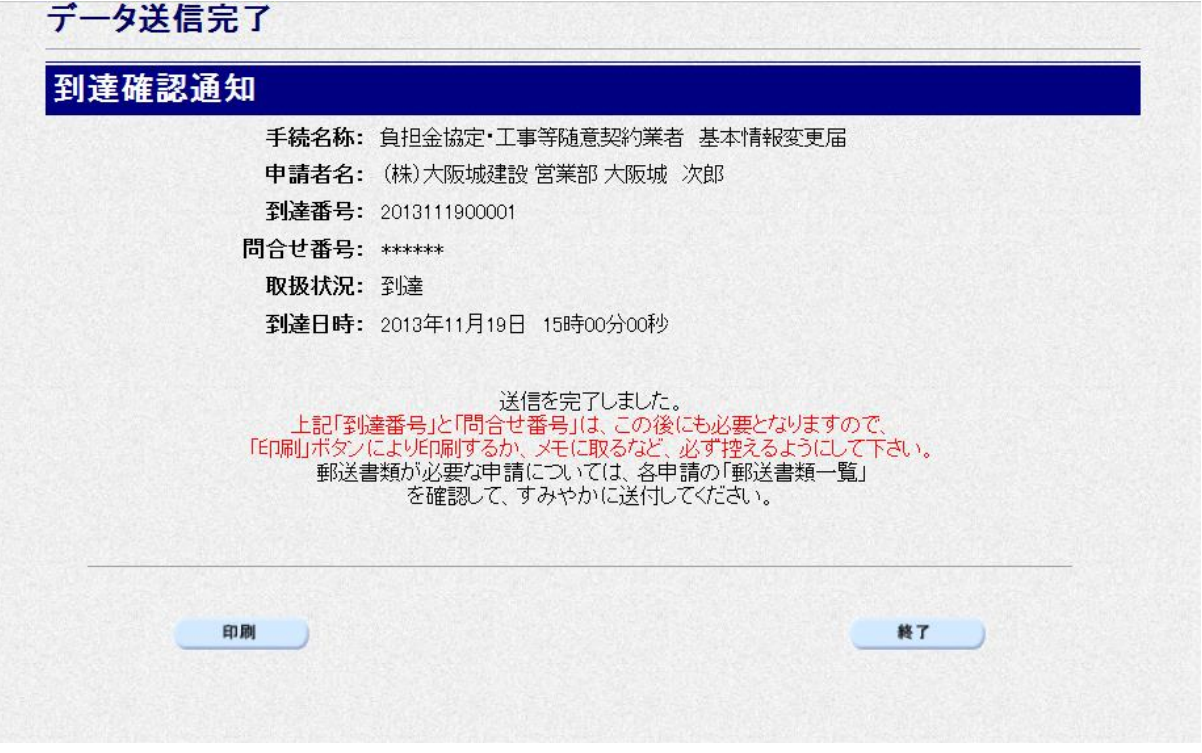

データの送信が完了すると、到達確認通知が表示されます。

内容を確認し、画面下の印刷をクリックして印刷を行います。

印刷処理後, 終了をクリックして「大阪府 電子申請システム」画面に戻ります。

## ● 到達確認通知内容の控え

到達確認通知の到達番号と問合わせ番号は,この後の取扱状況を照会する時などに必須とな りますので、内容を確認の上印刷をクリックして印刷するかメモを取るなどして、必ず控え をとるようにしてください。

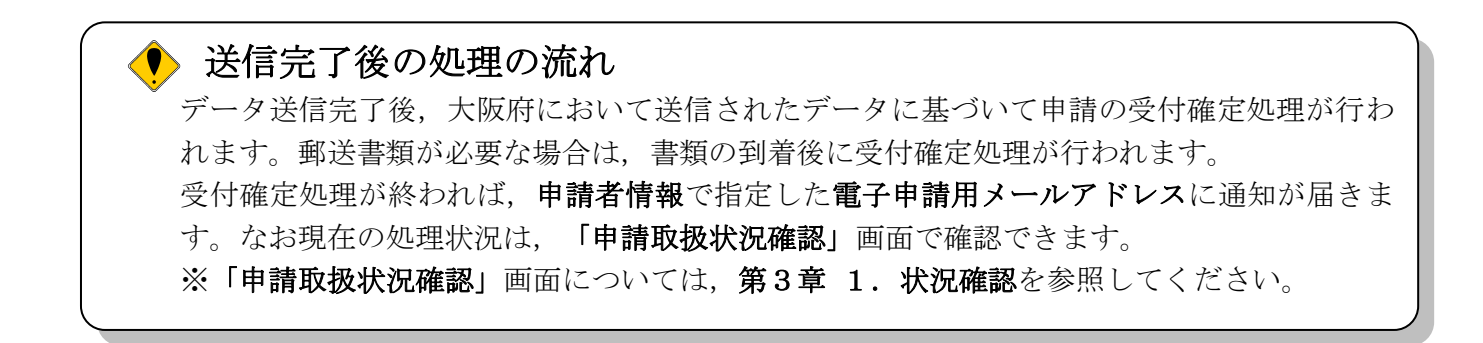